# CHC

## **Accessing Student Management System**

#### **Contents**

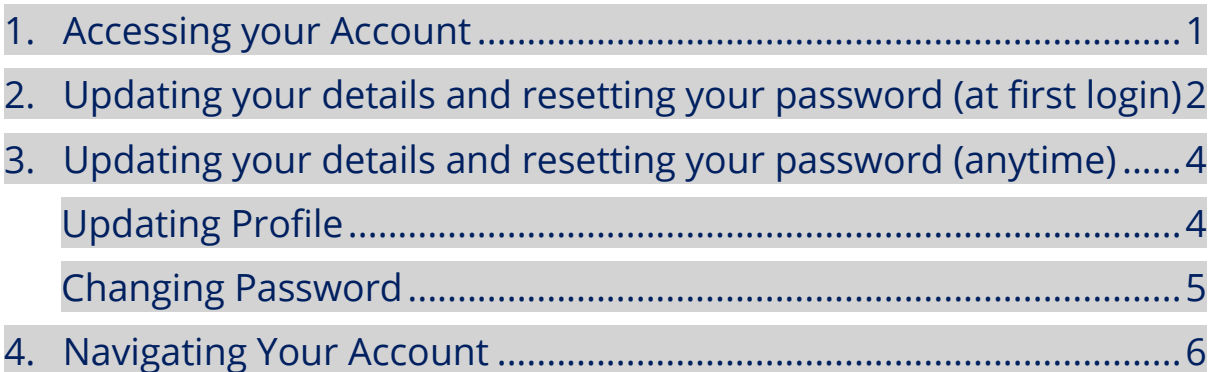

The Student Management System provides a portal with access to student services - including online class enrolment, payments, academic results and communication.

#### <span id="page-0-0"></span>1. Accessing your Account

- 1. URL: [https://chc.meshedhe.com.au](https://chc.meshedhe.com.au/)
- 2. Enter your **Username** (e.g. s123456) and **Password** that are provided in the Welcome to CHC email.
- 3. Click **Login**.

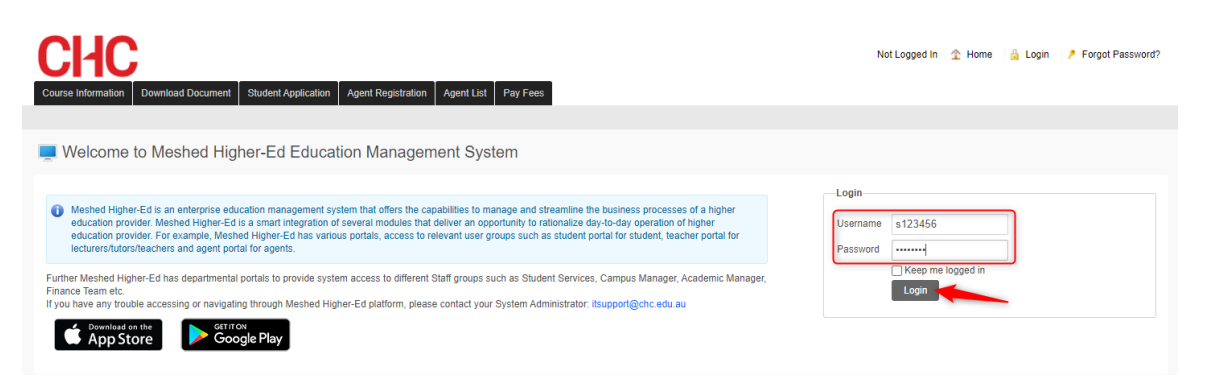

## **CHC**

## <span id="page-1-0"></span>2. Updating your details and resetting your password (at first login)

1. On your first log in, you will be given the option to update your primary contact address and details. (Please note that some fields will already be prepopulated with your information).

If you are happy with the information, click **Update** and close the window. If you update your details, click **Update** followed by the **Close** button that will appear.

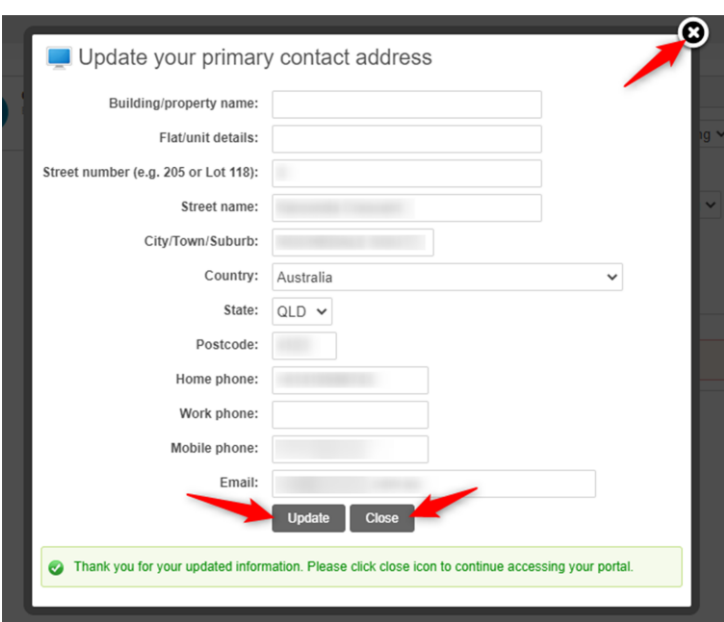

2. You will then be given the option to reset your password. Select **Yes, Reset Password Now**.

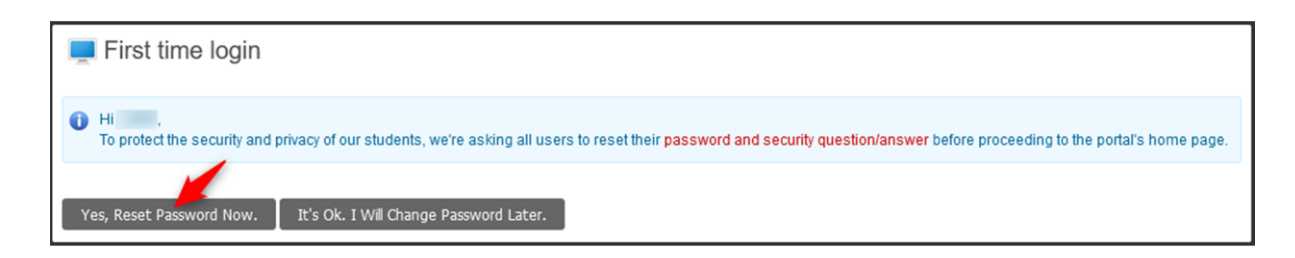

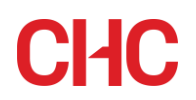

3. The **Change Password** page will appear. Here you can update your password and your security question by following the prompts.

**NOTE 1: The Student Management System is linked to your CHC Account (CHC Office 365, Moodle, Library Resources and Campus Wi-Fi). Therefore, your new password will also become your password for your CHC Account. Please allow up to 30 minutes for your password to sync to all services.**

**NOTE 2**: Details regarding the Student Mobile APP will be given at a later date.

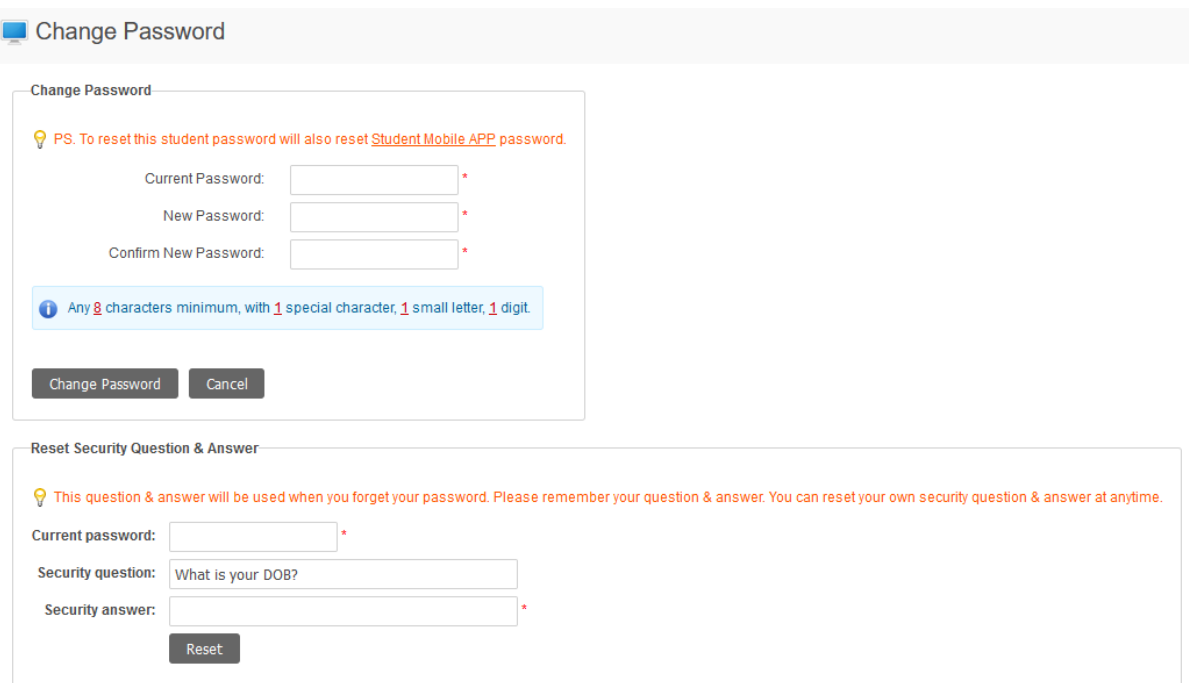

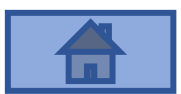

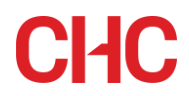

### <span id="page-3-0"></span>3. Updating your details and resetting your password (anytime)

You can also update your personal details and change your password by going to the **Profile** tab.

#### <span id="page-3-1"></span>Updating Profile

1. Go to the **Profile** tab and select **Edit Profile**.

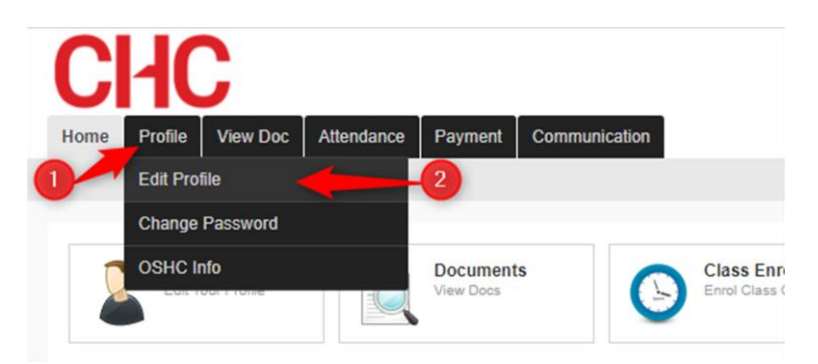

2. Update your profile as necessary.

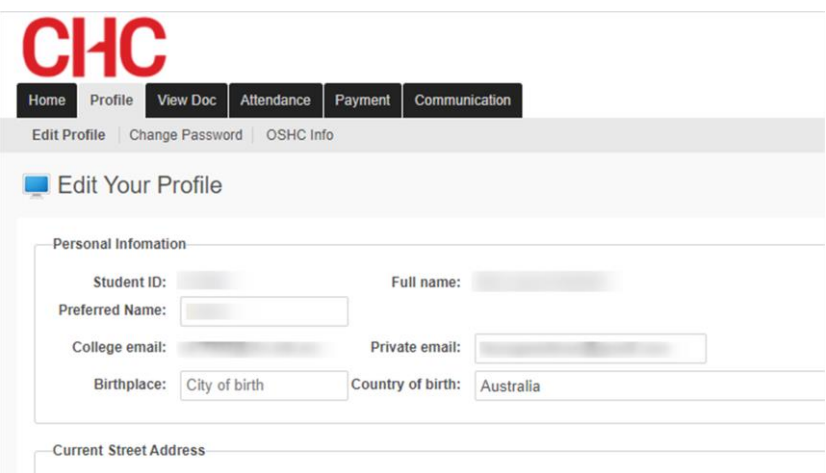

3. Scroll down to the bottom of the page and click **Update**.

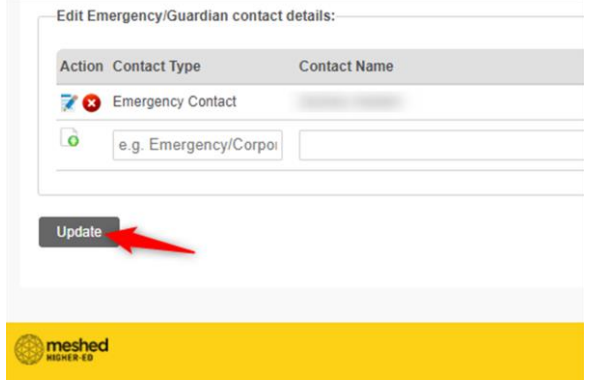

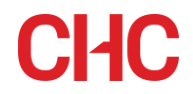

#### <span id="page-4-0"></span>Changing Password

1. Go to the **Profile** tab and select **Change Password**.

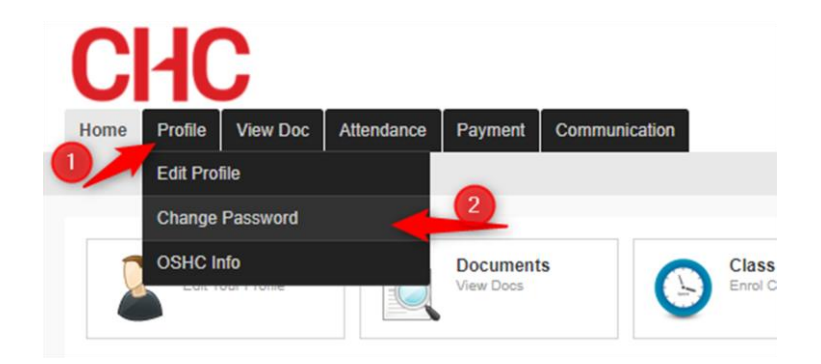

2. Enter your current password and new password twice then click on **Change Password**.

To set your security question, type in your new Security Question and Answer on the right, then click on the **Reset** button.

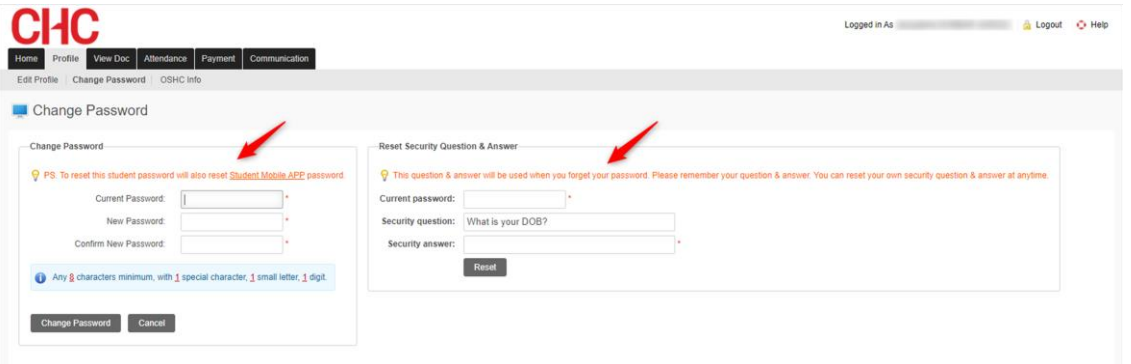

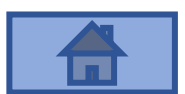

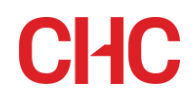

### <span id="page-5-0"></span>4. Navigating Your Account

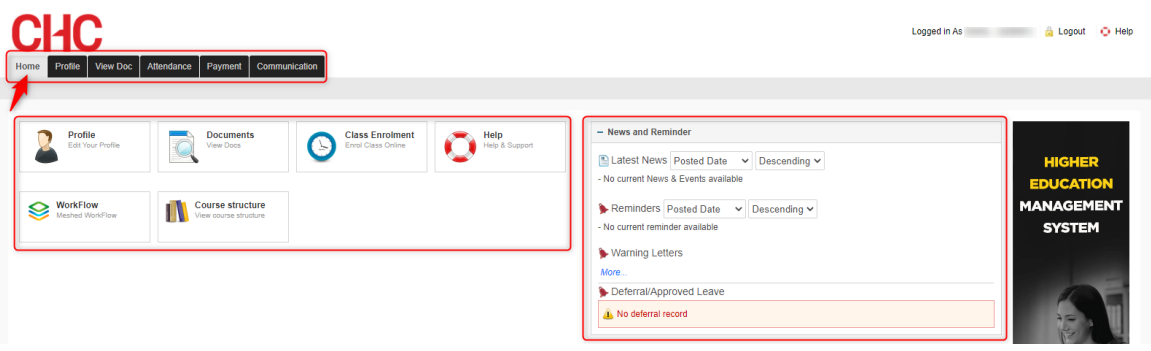

**Home:** Home page is the initial screen you see after you log in. From here, you can navigate to any page by clicking on any (tab) menu. Click on **Home** when you wish to return to your Home page.

**Tab (Menu):** Navigate by clicking on a specific tab on the top of the page: Home, Profile, View Doc, Attendance, Payment and Communication.

**Quick Access icons:** These are shortcuts to key areas, so you do not have to locate them within the menu.

**News & Reminders:** This section includes latest announcements, reminders, warning letters (if any) and deferral/leave approval.

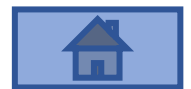